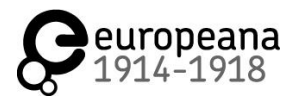

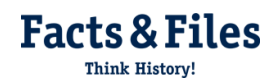

## **Anleitung zur Nutzung der Webseite www.transcribathon.eu**

Schritt 1: Rufen Sie den Link [www.transcribathon.com/willkommen](http://www.transcribathon.com/willkommen) auf.

**Schritt 2:** Erstellen Sie Ihr Benutzerkonto, indem Sie mit dem Cursor rechts oben auf "Login" klicken. Klicken Sie anschließend auf "Create an Account".

**Schritt 3:** Geben Sie die erforderlichen Daten ein, um einen Account zu generieren.

**Schritt 4:** Eine Registrierungs-E-Mail wird Ihnen an die angegebene Adresse zugeschickt. Aktivieren Sie Ihr Benutzerkonto, indem Sie dem Link in der E-Mail folgen.

**Schritt 5:** Loggen Sie sich in Ihr Konto ein, indem Sie Ihren Benutzernamen und das von Ihnen festgelegte Passwort eingeben. Wenn Sie oben rechts auf Ihren Benutzernamen klicken, können Sie Ihr persönliches Profil jederzeit aufrufen. Hier können Sie Ihren Fortschritt verfolgen, über die Nachrichten-Funktion mit anderen kommunizieren und die Team-Funktion nutzen.

**Schritt 6:** Halten Sie den Cursor über den Button "**TRANSCRIBE**" auf der Kopfzeile der Webseite und klicken Sie auf "Tutorial Deutsch". In den verschiedenen Menüpunkten finden Sie eine detaillierte Anleitung zur Nutzung des Transkribierer-Werkzeugs, Tipps zur Formatierung und vieles mehr. Lesen Sie besonders aufmerksam die Punkte "Erste Schritte" und "Werkzeuge und Formatierung".

**Schritt 7:** Um transkribieren zu beginnen, wählen Sie ein Dokument, das Sie interessant finden. Sie können deutsche Dokumente auf der Seite [transcribathon.com/documents/?l=101](https://transcribathon.com/documents/?l=101) finden.

**Schritt 8:** Wählen Sie die Story durch den Mausklick aus. Wenn diese sich öffnet, wählen Sie in der Leiste oben ein Dokument aus, das Sie transkribieren möchten.

**Schritt 9:** Beginnen Sie mit der Transkription indem Sie auf das Stift-Symbol klicken  $(\mathscr{P})$ . Wechseln Sie zur **Vollbild-Ansicht** durch den Mausklick auf dem E<sup>7</sup> Symbol, um das Dokument besser zu lesen und zu transkribieren. Achten Sie bei der Transkription auf die Formatierung und transkribieren Sie so präzise wie möglich. Formatierungsrichtlinien: [www.transcribathon.com/tutorial-de/#tools-formatting](http://www.transcribathon.com/tutorial-de/#tools-formatting)

Schritt 10: Speichern Sie regelmäßig, indem Sie auf "Save Transcription" klicken. Speichern Sie Ihre Transkription, bevor Sie nach rechts klicken, um die nächste Seite zu transkribieren oder wenn Sie die Vollbild-Ansicht verlassen, da Ihre Arbeit sonst verloren geht.